附件 2

# "湖北卫生人才"小程序 及平台操作手册 ---试用单位版

因系统更新优化等原因,本操作说明截图可能与实际界面有区别,在使用过程中请以系 统界面为准。

### **一、登录系统**

1、手机端微信-发现-小程序,搜索**"湖北卫生人才",点击**进入小程序。

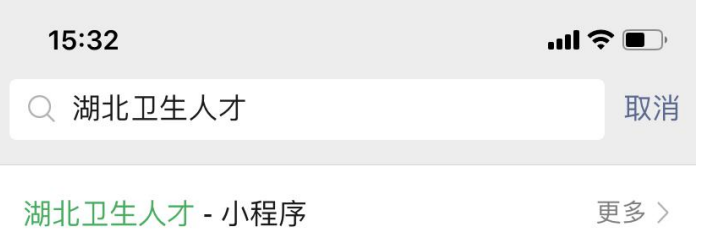

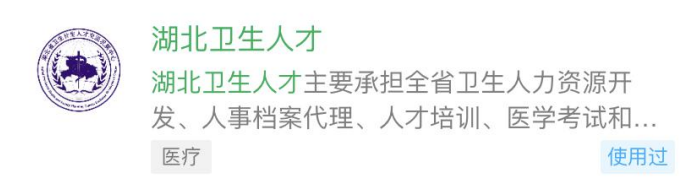

#### 湖北事业单位招聘计划发布! 快来看看吧!

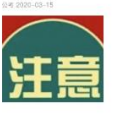

1.实施招硕引博计划。全市企事业单位计划招 硕引博575人, 其中, 事业单位36 封 腾讯新闻

- 2、登录页面提供两种登录形式:
	- 1)微信授权登录:通过微信授权直接登录
	- 2)手机快捷登录:通过手机验证方式登录

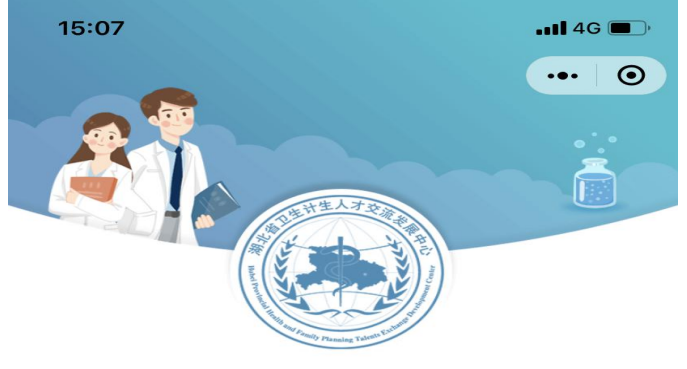

湖北卫生人才综合服务平台

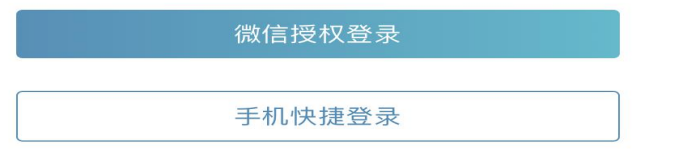

### **二、实名认证**

1、进入小程序,按提示进行实名认证。

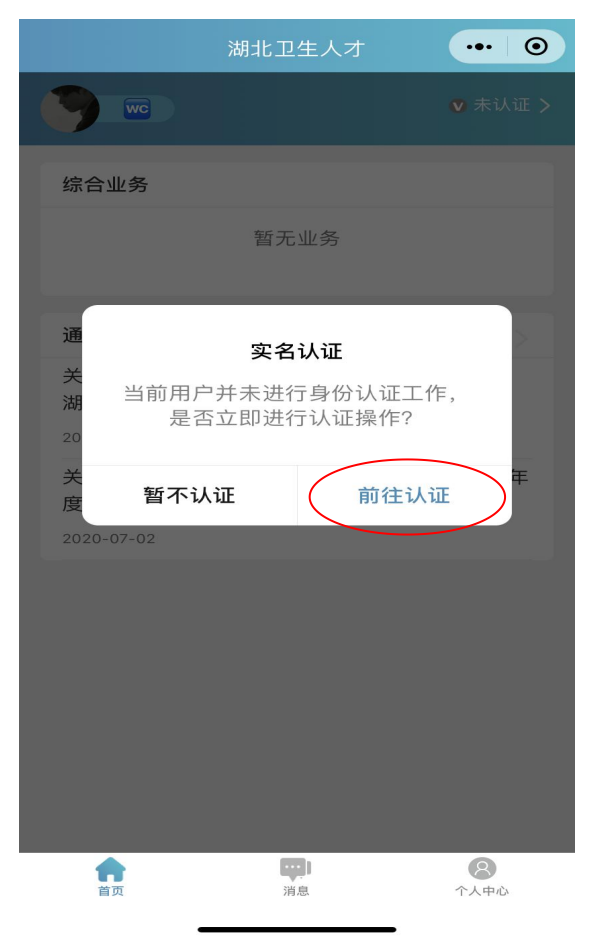

也可在首页点击的"未认证"进入认证通道,或者在个人中心的实名认证菜单进行实名 认证操作。

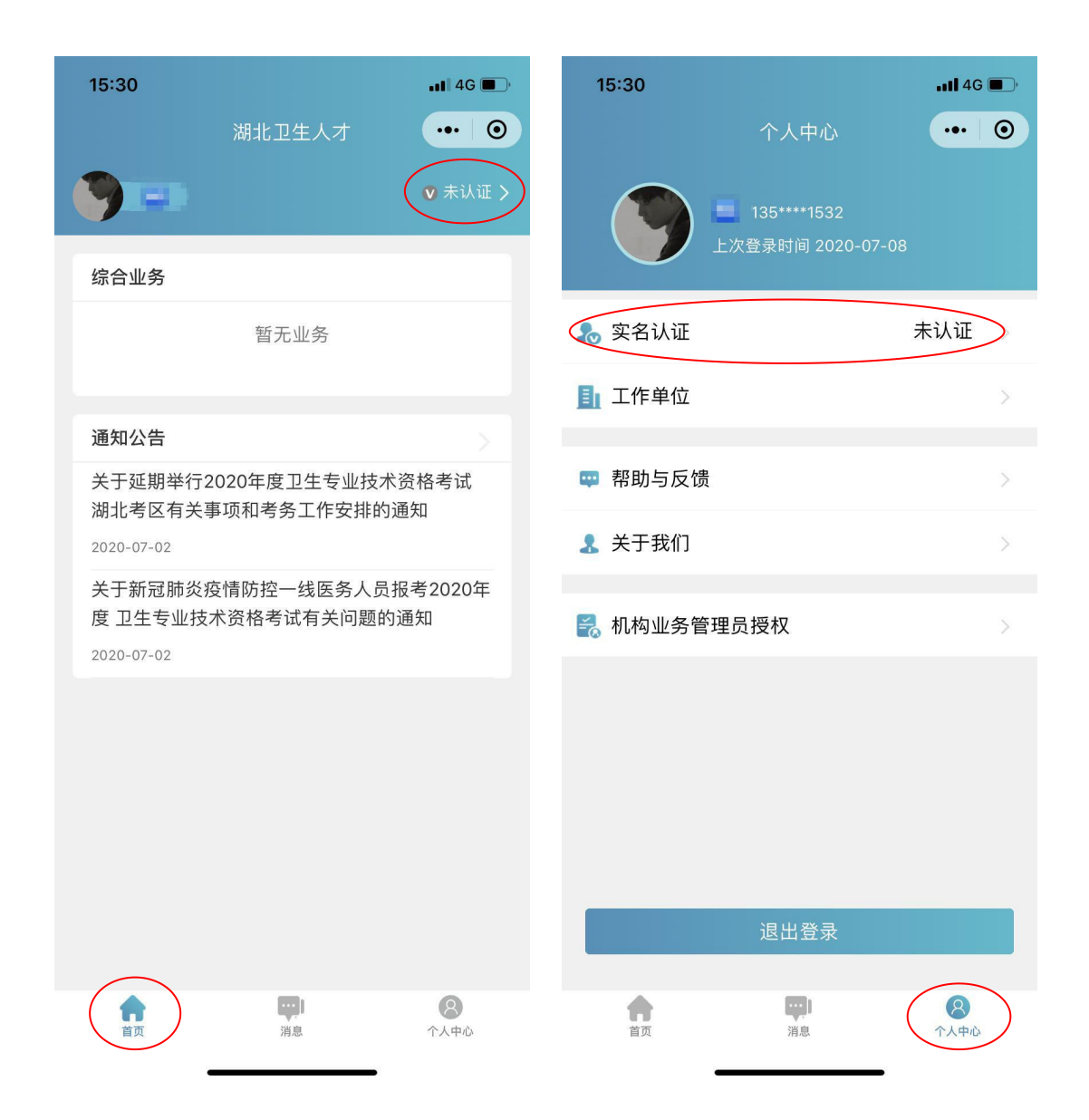

#### **3、实名认证流程**

1)**信息填写,**推荐使用身份证信息进行实名认证,非大陆居民可使用护照、港澳通行 证进行实名认证。

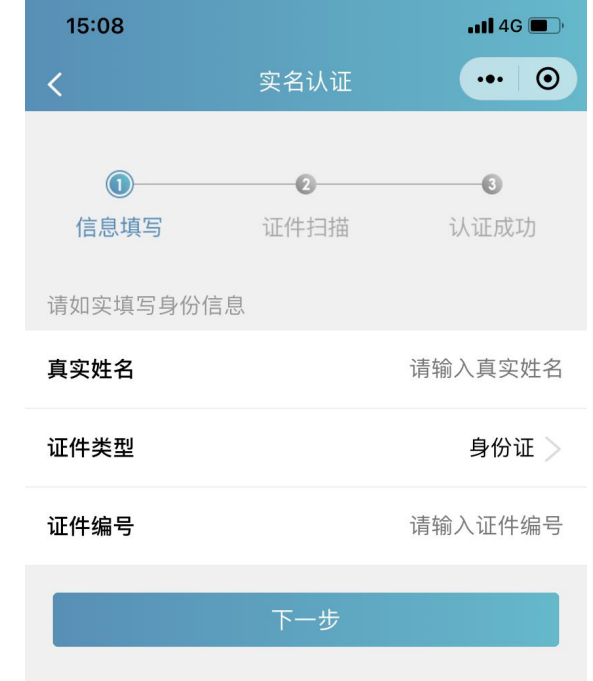

2) 证件扫描, 请严格按照示例进行操作, 如果扫描次数过多系统会提示进行人工审核 流程。

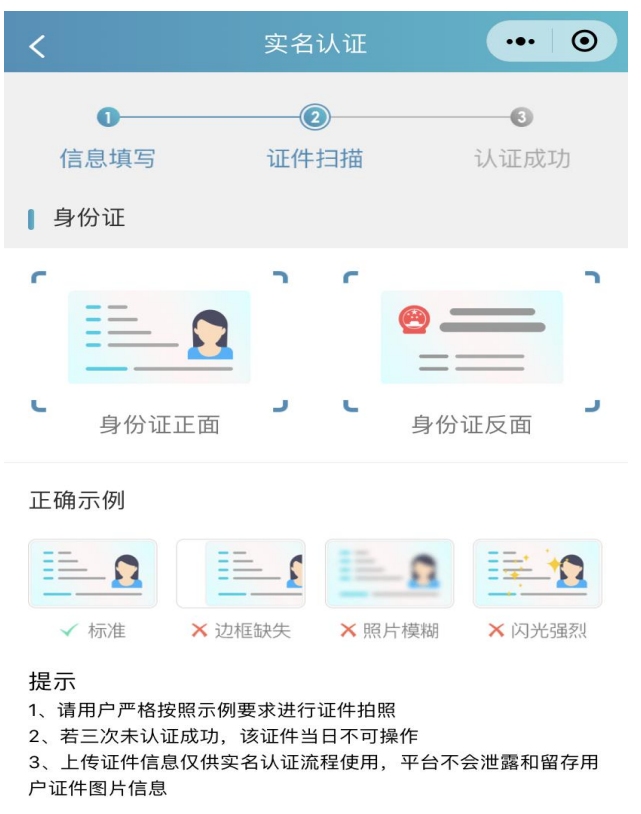

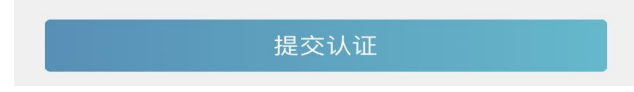

#### **3)提交认证**

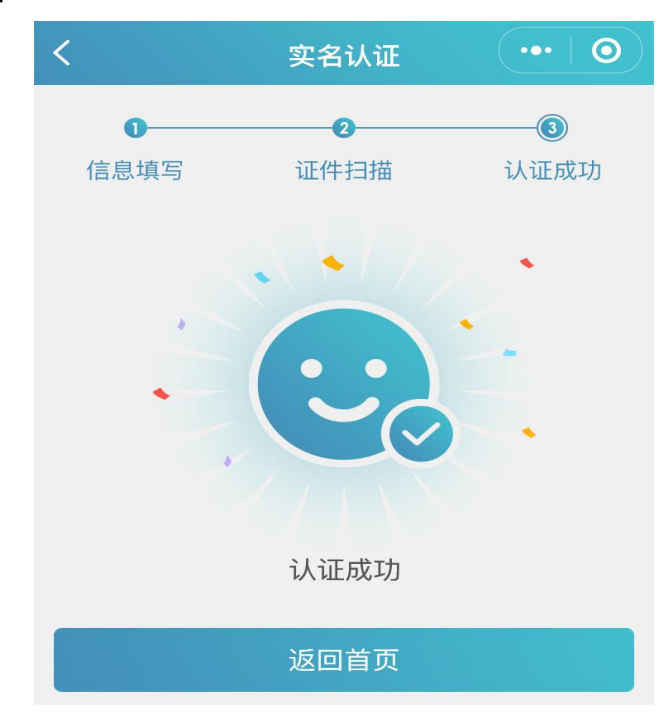

#### **4、其他证件以及人工审核**

1)选择证件类型并对应填写信息

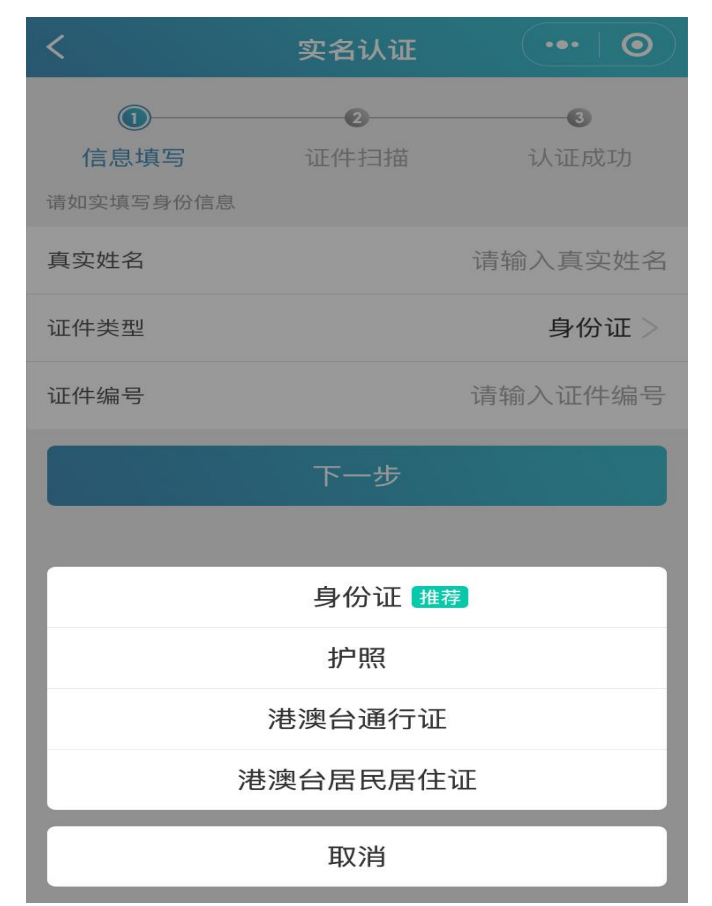

2)相关证件扫描上传

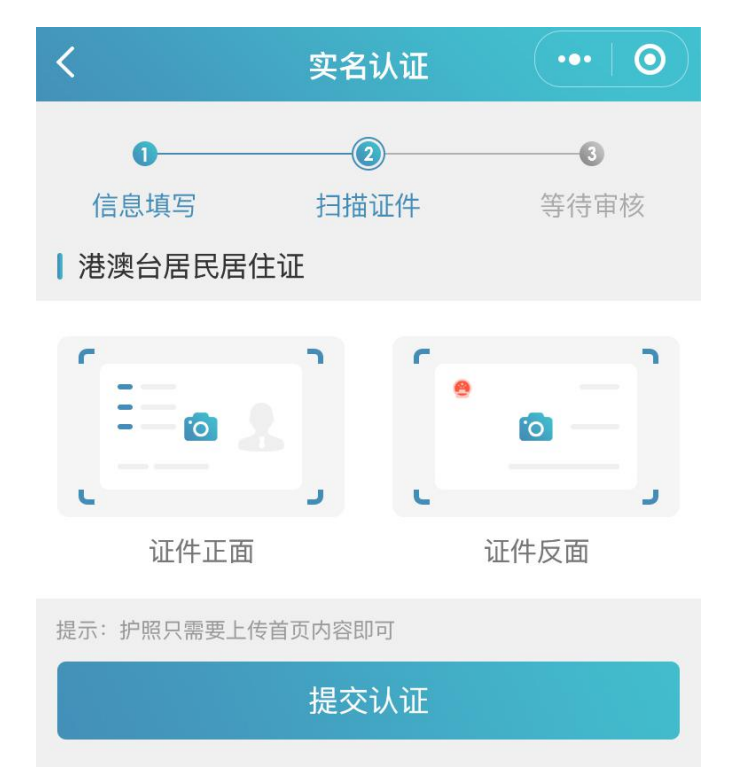

3)提交认证等待审核

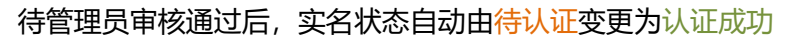

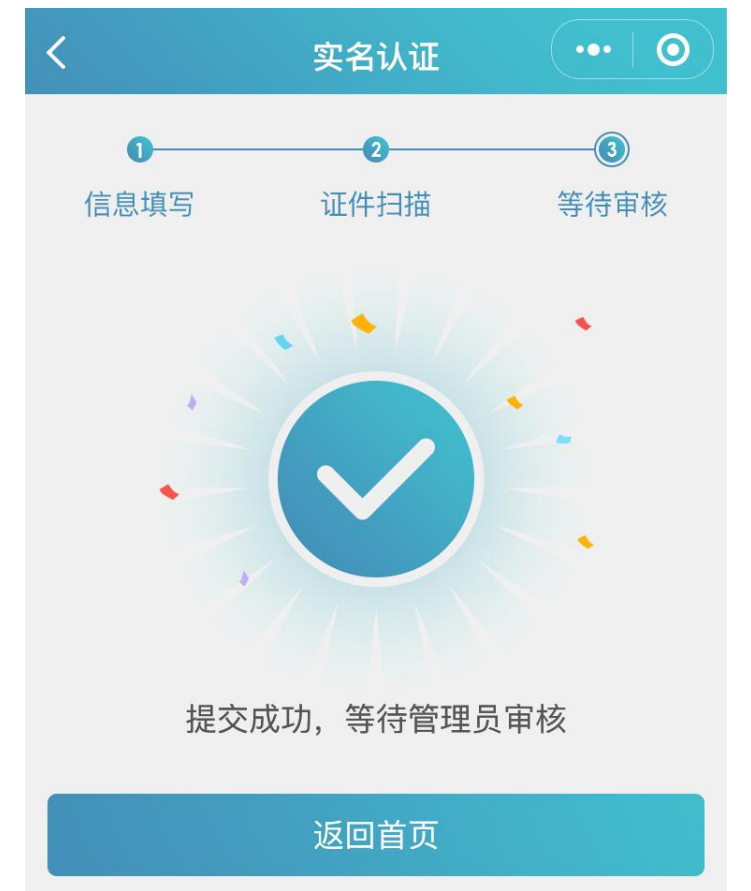

## **三、业务入口**

1、实名认证完成后,可在首页的综合业务中查看自己参与的业务并点击进行跳转。

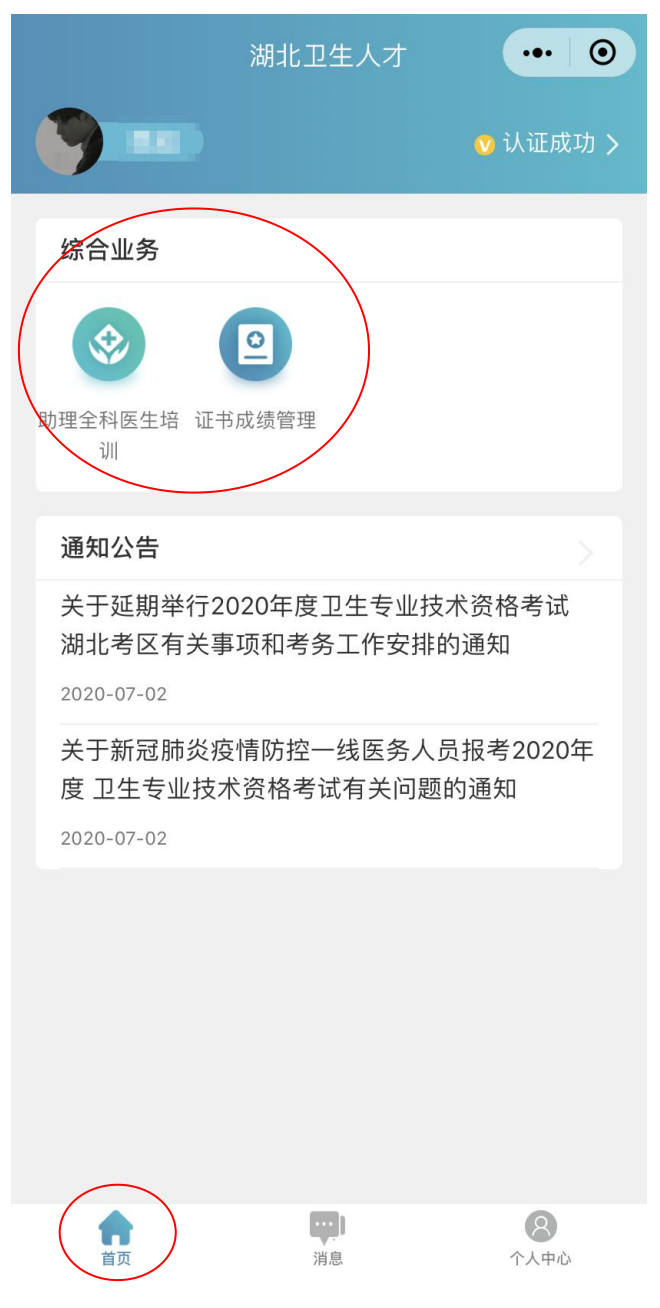

## **四、工作单位**

1、完成实名认证后,在个人中心-工作单位中完善单位信息。

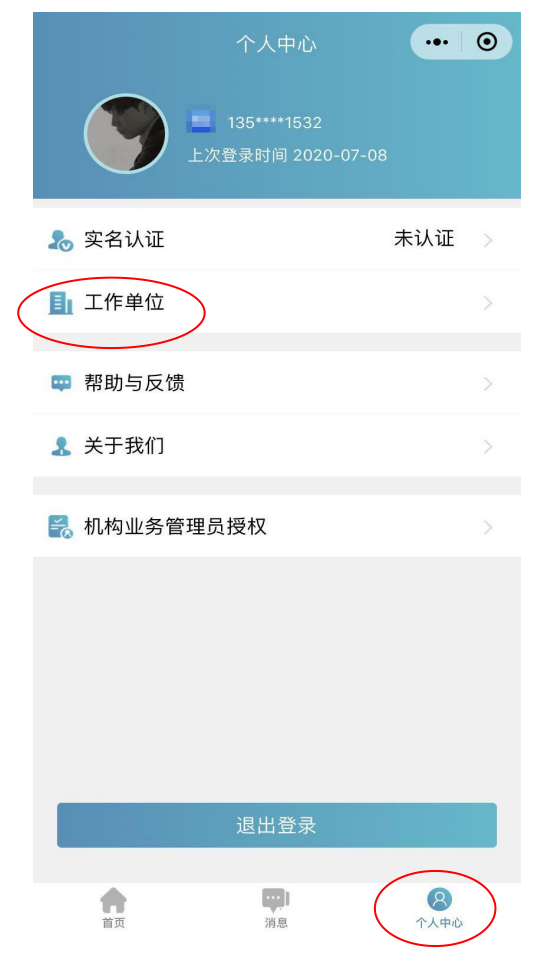

2、点击单位名称进行搜索,系统自动显示机构编码、主管单位、机构类别等信息。单位确 认码请咨询本单位业务负责人。如果搜索单位为空,系统会提示相关的机构注册流程。

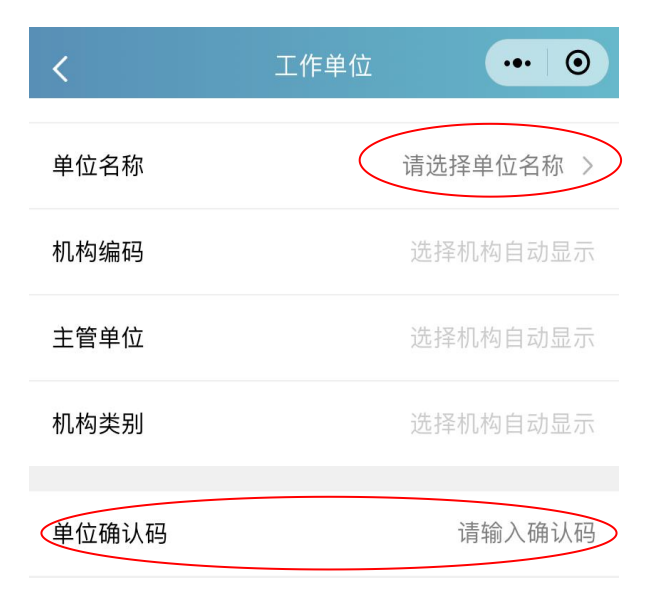

### **五、新机构注册**

1、在湖北卫生人才综合服务平台(http://t1.hbwsrc.cn/#/login), 点击"机构注册"。

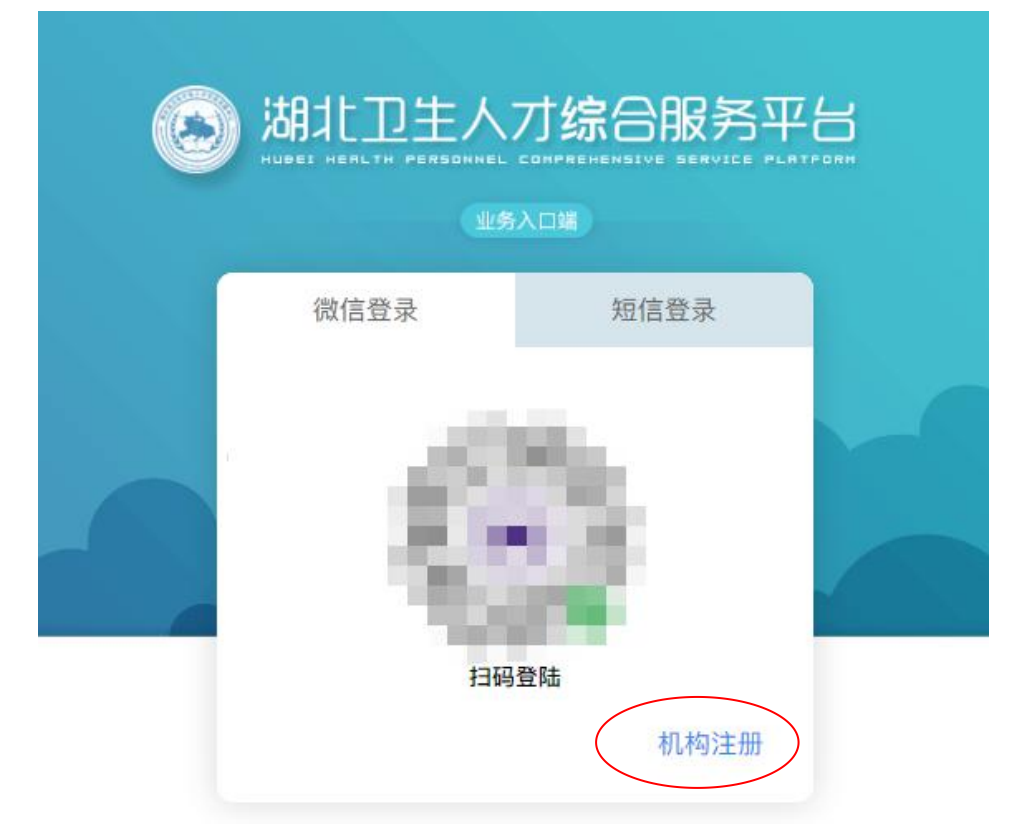

新机构注册前,请务必先在首页查询拟申请注册的单位是否已在机构库中。 **手机搜索**:用户在注册完成后,可通过绑定的手机号快速查询机构注册的审核状态; **详细搜索:**通过主管单位和完整机构名称查询该机构的审核状态,包括待审核、拒绝和已收 录三个状态。

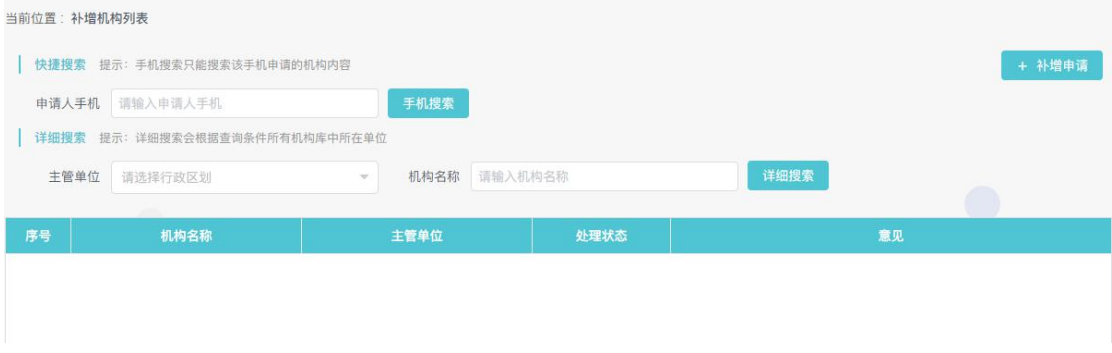

### 2、**补增申请**

点击"补增申请",阅读并同意协议,进行信息填报,所有项目均为必填项,

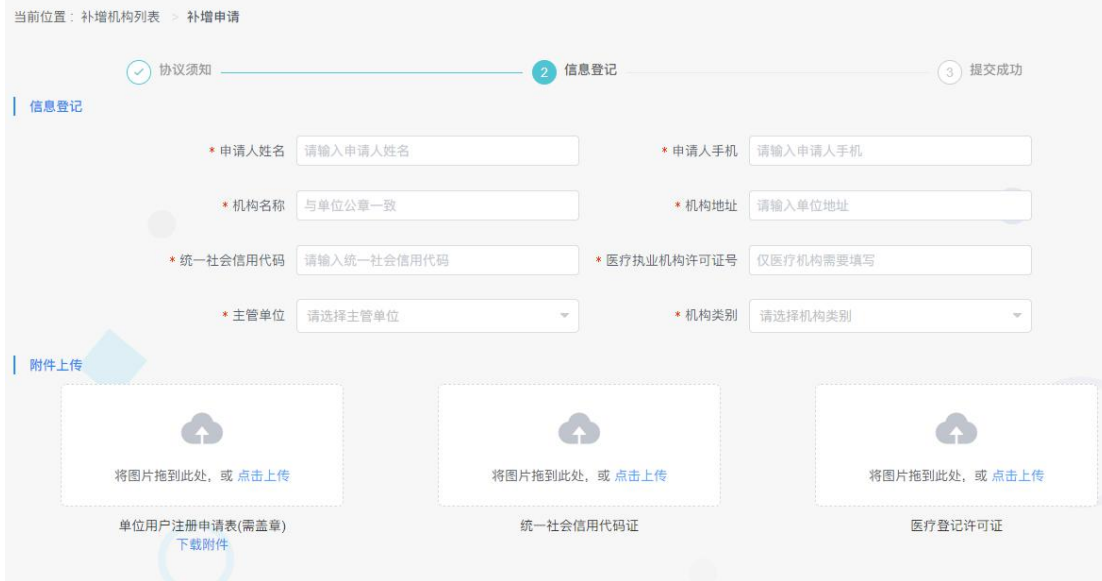

### **3、查询申请**

通过手机号或者详细搜索查询机构注册审核状态。

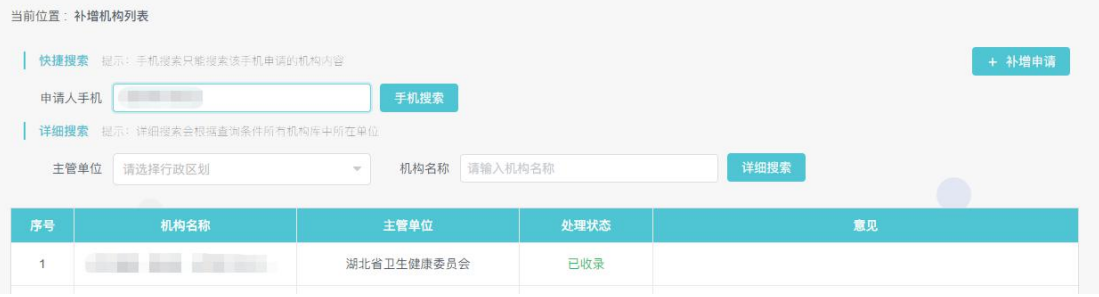

# **六、机构业务管理员授权**

### **1、添加业务流程**

1)点击添加业务,进入添加业务授权流程,填写授权码(授权码咨询上级业务管理部 门)。

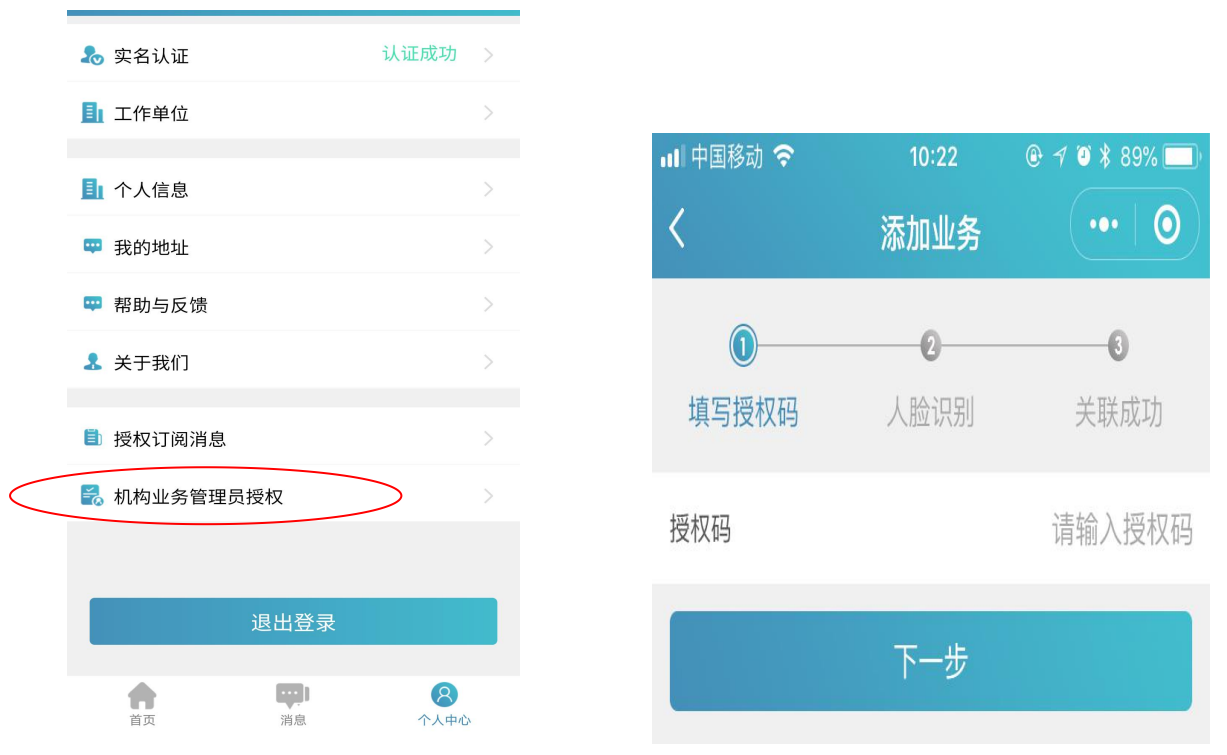

2)进行人脸进行识别。

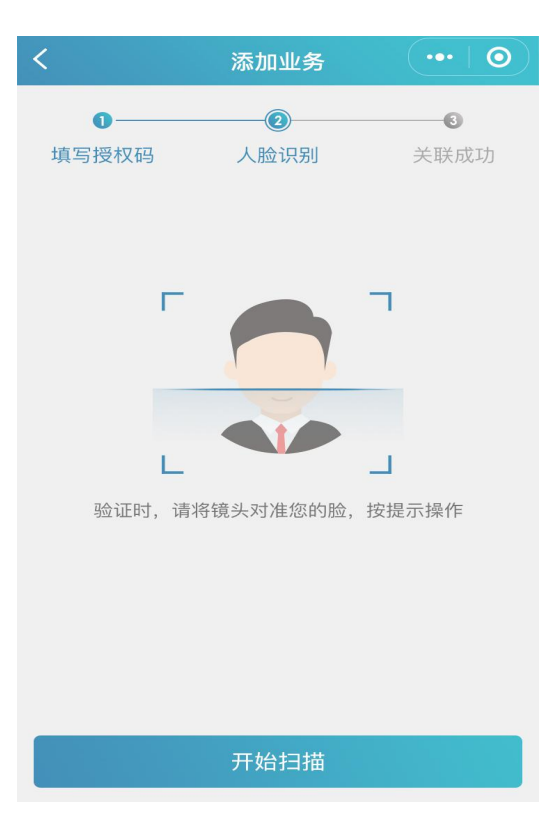

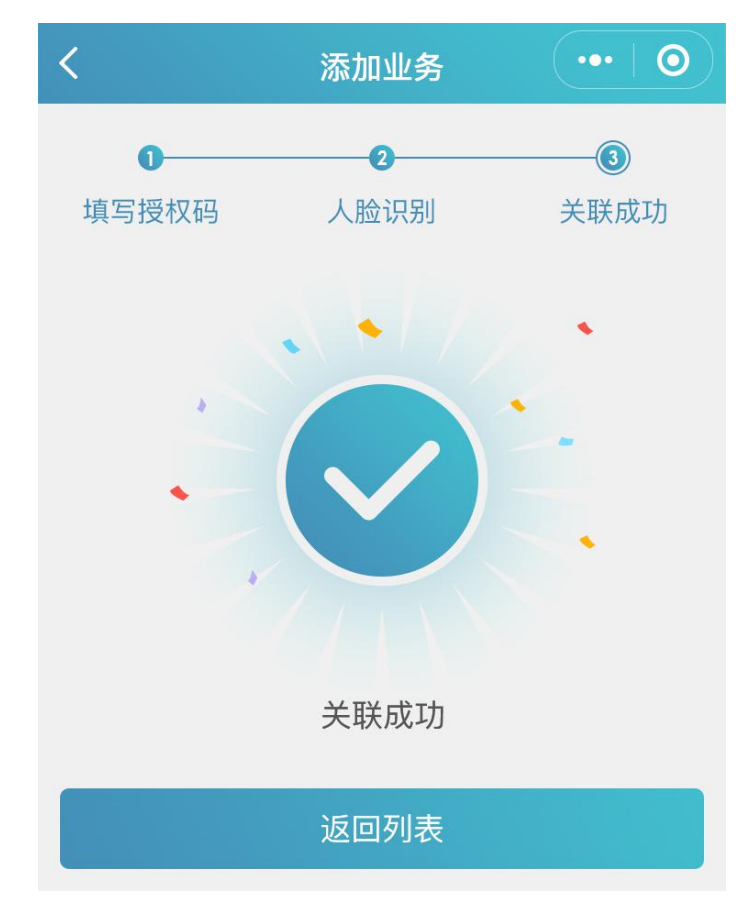

3)授权码填写成功,人脸识别验证成功后,业务关联成功。

#### **2、转移业务管理人和辅助管理员管理**

1)在业务关联成功后,可添加辅助管理员、转移业务管理人。

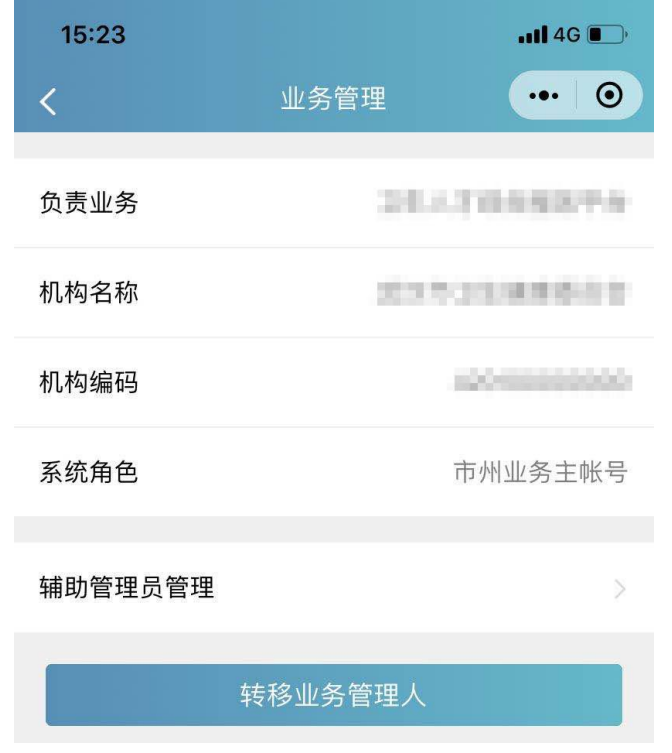

2)添加辅助管理员、转移业务管理人的流程均须进行实名认证和人脸识别操作。

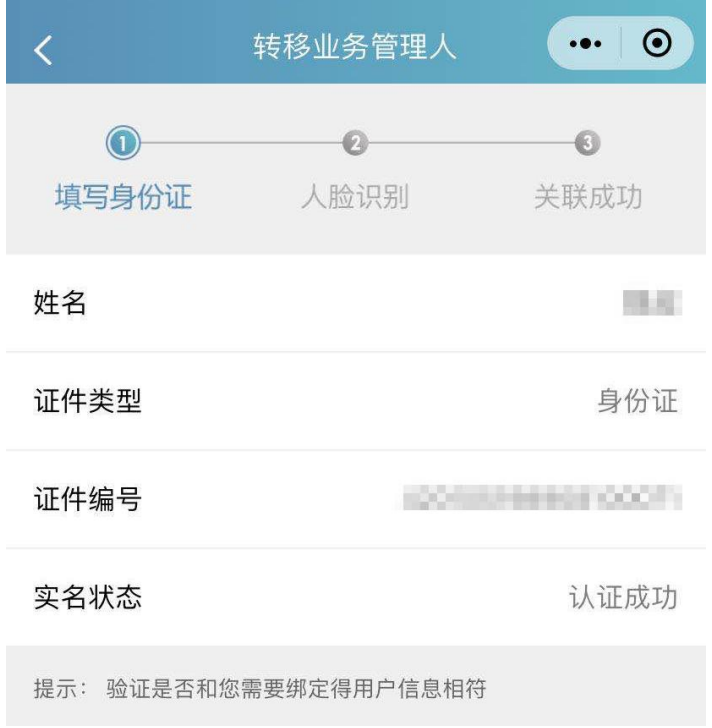

### **七、机构业务授权管理**

1、电脑端登录湖北卫生人才综合服务平台。

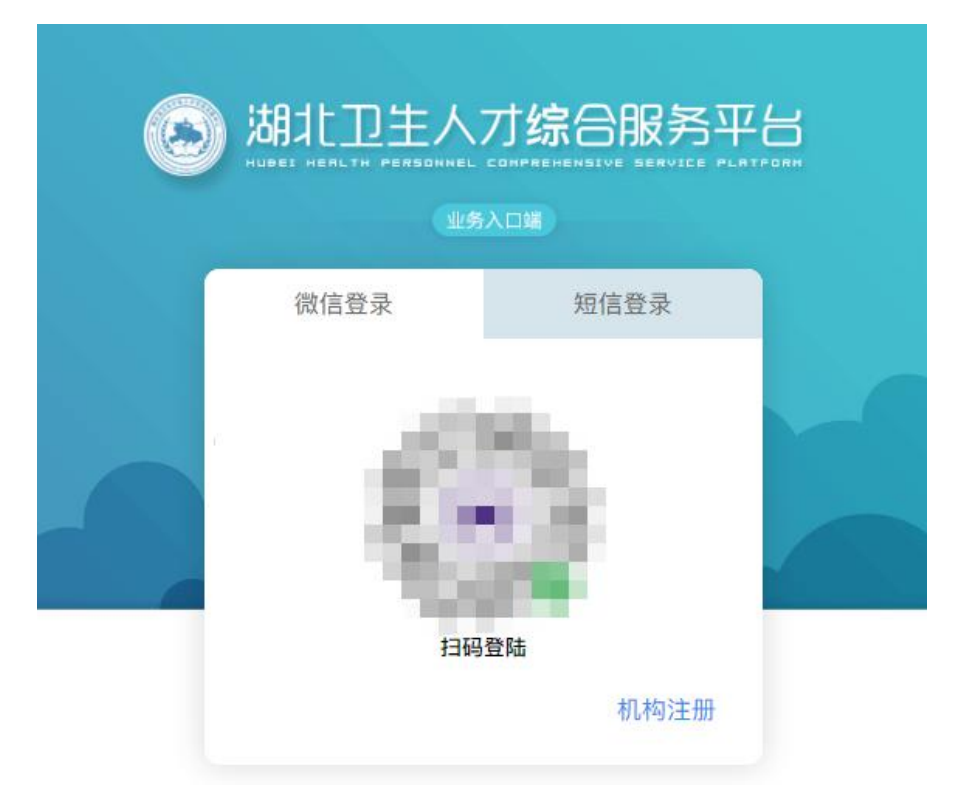

2、登录在系统中选择"机构业务授权管理",管理员可以对本级的下级进行授权,授权流 程如下:

1)生成授权码 > 告知下级授权码 > 下级自主进行**机构管理员业务授权**流程

2)生成授权码 > 直接授权(直接填写业务人员身份证,该身份证必须已经实名认证)

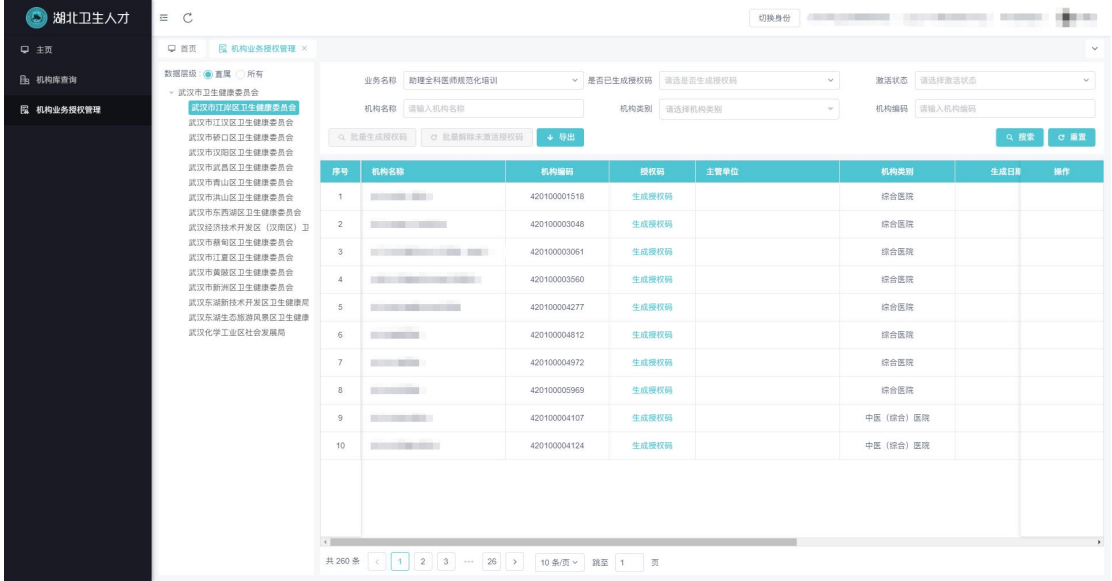

2、解除授权和批量解除未激活授权码

在用户绑定之后,下级即拥有该业务的管理权限,同时上级管理员可以对该管理员进行调整 和维护:

1)解除授权:将单个机构业务管理员重置成原始状态,可以重新生成授权码进行授权, 相当于回收管理员权限,

2)批量解除未激活授权码:将已经生成授权码但是未激活(该机构可能不参与业务或 者未绑定业务人员),批量重置为原始状态,可以重新生成授权码进行授权。